# Schedule Auto Enroll Class

## **Introduction**

An auto-enroll class is a section automatically selected when students choose its associated class in Class Search. Auto-enroll sections only apply to multiple component courses.

After scheduling your multiple [component](https://case.edu/registrar/general/sis-resources/schedule-class-multiple-components) course, you will use the 1st Auto Enroll Section field to indicate the section that will be automatically selected for the student. These fields are located on the Enrollment Control tab.

#### **Example 1**

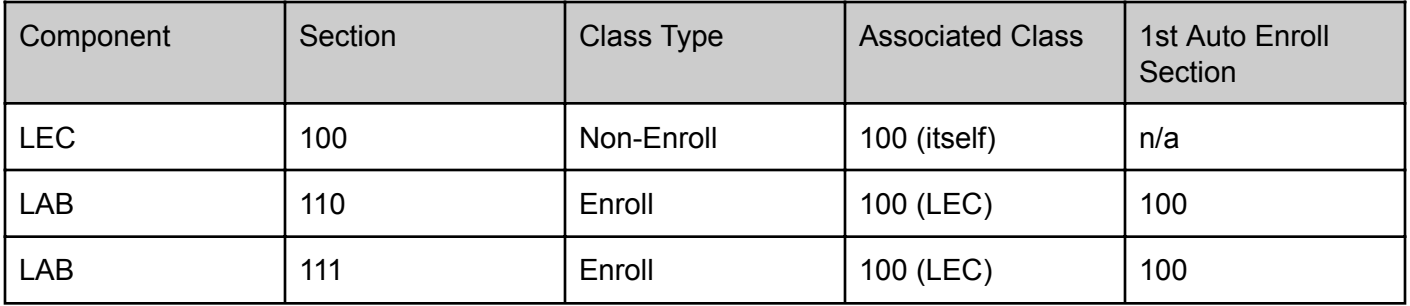

In this example, if a student selects lab section 110 or 111, lecture section 100 is automatically selected.

### **Example 2**

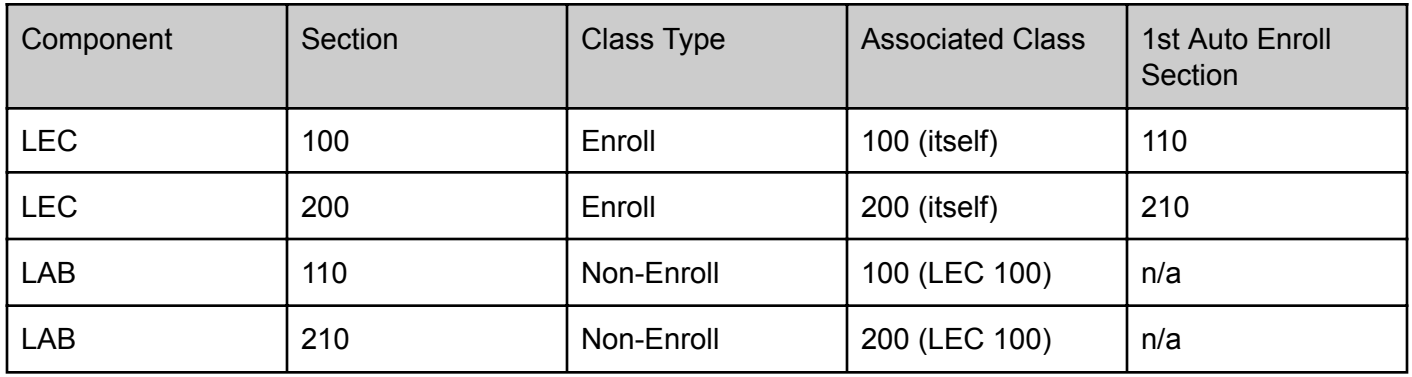

In this example, if a student selects lecture section 100, then lab section 110 is automatically selected. If a student selects lecture section 200, then lab section 210 is automatically selected.

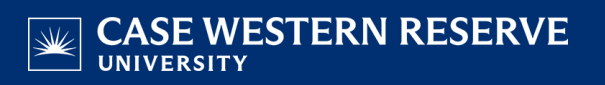

## Schedule Auto Enroll Class

1. [Login](http://case.edu/sis) to SIS with your CWRU ID and associated passphrase. From the Staff Home page, select the **SOC WorkCenter** tile, and then choose **Maintain Schedule of Classes**.

Alternatively, use the menu and navigate to Curriculum Management > Schedule of Classes > Maintain Schedule of Classes.

The **Maintain Schedule of Classes** search screen appears.

- 2. Look up **Academic Institution** and select CASE1.
- 3. Click Look up **Term** and select the appropriate term from the list.
- 4. Click **Search**. All courses owned by your department and scheduled during the chosen term appear in the search results.
- 5. Select the appropriate class. The **Basic Data** tab appears.
- 6. Locate the **Class Section** of the non-enrollment section that should be automatically selected. Note the section number.

**Note**: Classes using the auto-enroll feature must be set up the same way as other multiple component classes before activating the **Auto Enroll** fields. See Schedule Class with Multiple [Components](https://case.edu/registrar/general/sis-resources/schedule-class-multiple-components) for instructions.

7. Go to the enrollment section associated with the non-enrollment section. Click the **Enrollment Control** tab.

Enter the appropriate section number, noted in step 6, into the **1st Auto Enroll Section** field. See the examples above.

8. Click the **Show next row** button to see the next section and enter the auto-enroll section number into the **Auto Enroll** field.

Repeat until all sections have been set up.

9. Click the **Save** button.

This completes the process of scheduling a class with auto-enroll functionality.

Refer to other guides to assist with additional edits to the schedule of classes.